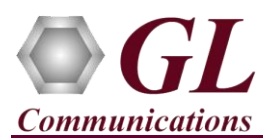

*It is assumed that the PacketScan™ Analyzer Software and License installations are already performed referring to the Software Quick Installation Guide (Packetscan-SIP-RTP-Quick-Install-Guide.pdf).*

*Note: Proceed to the verification steps below after successfully installing the software and verifying the required licenses (PKV100) as explained in the Software Quick Installation Guide (Packetscan-SIP-RTP-Quick-Install-Guide.pdf).*

## **Verification**

Follow the steps below for functional verification of PacketScan™ **Real-time** analysis feature.

- Select **Capture**  $\rightarrow$  **Stream/Interface Selection** and enable the Ethernet card on which packet needs to be captured
- Select **Capture → Capture File Options** and enable **Circular Capture Buffer**
- Select **Capture Capture Filter** option, click on **MEGACO** in the Filter Selection and check **Filter all MEGACO data**. Do not activate any other filters in the **Capture Filter**.
- From the **PacketScan™** main menu, select **Call Detail Records Build Call Detail Records**
- From the **PacketScan<sup>™</sup>** main menu, select **File → Start Real-time** or click **Start Real-time**  $\binom{2}{k}$  icon from the toolbar.
- To playback an HDL file containing packets, use **PacketscanUtilities** application. From the GL installation directory doubleclick **PacketscanUtilities** application.
- Select **Utilities**  $\rightarrow$  **HDL Playback** from the menu.
- In the **Device** option select required NIC card
- In the **Select HDL File** option click on browse button to browse and select **C:\Program Files\GL Communications Inc\PacketScan\Examples\Megaco\Megaco.hdl** file from the GL installation directory
- Enable **Maintain Timing** option and click **Start**
- Observe the **MEGACO** decodes displayed in PacketScan™ analyzer summary and detail views.
- From the **PacketScan™** main menu, select **Call Detail Records Open Call Detail Records** to view Call Trace
- From the **PacketScan™** main toolbar, click on the **PDA** icon to invoke PDA (Packet Data Analyzer) and view detail analysis of each session, call graphs and quality scores for the captured **MEGACO** traffic

**GL Communications Inc.** 

818 West Diamond Avenue - Third Floor Gaithersburg, MD 20878 (V) 301-670-4784 (F) 301-670-9187 Web Page: http://www.gl.com/ E-Mail Address: info@gl.com

Note:

If you are unable to view the real-time decodes, verify if the Widows® Firewall is enabled. You should *Turn off Windows Firewall* on Windows® and on any 3<sup>rd</sup> party Anti-Virus software that may be installed on the PC to make sure that Firewall is not blocking any packets or frames.